## cloudLibrary Newsstand Logon Process

These are step-by-step instructions for your patrons to learn how to create and account and logon to your new cloudLibrary Newsstand apps. Instructions for users of the web patron version are in section 2.

## Section 1: Apps

- 1. Download the cloudLibrary Newsstand app from your device's app store and open it.
- 2. You will be presented with this screen. Tap on **New User? Register Here**.

| you<br>butt  | come to cloudLibrary NewsStand. If this is<br>r first logging in please click the New user<br>on below and create your account. If you<br>ly have an account, please enter your email<br>address and password. |
|--------------|----------------------------------------------------------------------------------------------------|
| Logir        | n                                                                                                    |
| $\mathbf{M}$ | Email                                                                                                    |
| 0-           | Password                                                                                                    |
|              | Login                                                                                                    |
|              | Forgot Password?                                                                                                    |
|              | New user? Register here.                                                                                                    |
|              |                                                                                                    |

3. You will then be presented with a registration screen. Fill in the fields, accept the terms, tap Next.

| Email     |                                                                                            |
|-----------|--------------------------------------------------------------------------------------------|
| Confiri   | n Email                                                                                    |
| Passw     | ord                                                                                        |
| Confiri   | n Password                                                                                 |
|           |                                                                                            |
| selection | d you like to receive our weekly<br>of magazines and articles as well<br>y info by email ? |
|           | Terms and Conditions                                                                       |

4. Choose your country and library from the drop-down menus, then tap on **Register**. The prompt to input your library id number and pin (if applicable) will then appear. Fill it in and tap **Register** again.

| English *              |     |
|------------------------|-----|
| NewsStand              |     |
| Registration           |     |
| United States          | × * |
| cloudLibrary NewsStand | X ¥ |
| Terms and Conditions   |     |
| Register               |     |
| Powered by Magzter     |     |

5. When the login screen appears, input your email address and newly created password. You will then be taken to your library's cloudLibrary Newsstand home page.

| Wel<br>you<br>butt | CONTRACTOR OF CONTRACTOR OF CO |
|--------------------|----------------------------------------------------------------------------------------------------|
| Logi               | n                                                                                                    |
|                    | Email                                                                                                    |
| 0-                 | Password                                                                                                    |
|                    | Login                                                                                                    |
|                    | Forgot Password?                                                                                                    |
|                    | New user? Register here.                                                                                                    |

## Section 2: Web Patron

Patrons can also register an account using the web patron. Please note that if they have already registered via the mobile apps, they will not need to register again and can simply log in with their email address and password.

1. Point your browser to <a href="https://cloudlibrary.magzter.com">https://cloudlibrary.magzter.com</a> and click on Login in the upper right-hand corner.

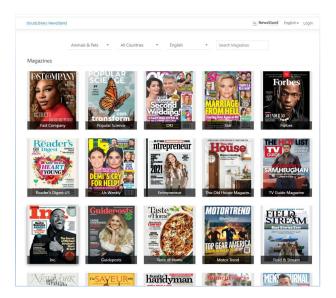

2. You will be presented with the screen below. Tap on Not Registered? Create an Account.

| Englis                 | h ~                                 |
|------------------------|-------------------------------------|
| CL New                 | sStand                              |
| Sign in to acces       | s your library                      |
| Email                  |                                     |
| Password               |                                     |
| Password               | in                                  |
|                        | in<br>Forgot Password?              |
| Log                    |                                     |
| Log                    | Forgot Password                     |
| Log<br>Not Registered? | Forgot Password<br>Create an Accoun |

3. On the registration screen, fill in the fields, accept the terms and tap Next.

| Registration                                                                                              |  |
|----------------------------------------------------------------------------------------------------|--|
|                                                                                                    |  |
|                                                                                                    |  |
| Full Name                                                                                                 |  |
| Email                                                                                                    |  |
| Confirm Email                                                                                             |  |
| Password                                                                                                  |  |
| Confirm Password                                                                                          |  |
| Would you like to receive our week<br>selection of magazines and articles a<br>as library info by email ? |  |
| Terms and Conditions                                                                                      |  |

4. Choose your country and library from the drop-down menus, then tap on **Register**. The prompt to input your library id number and pin (if applicable) will then appear. Fill it in and tap **Register** again.

| × • |
|-----|
| ×   |
|     |
|     |
|     |
|     |

5. You will then be taken back to the logon screen. Fill in your email address and newly created password.

|     | CL NewsStand                                                   |
|-----|----------------------------------------------------------------|
|     | Sign in to access your library                                 |
| Ema | ail                                                            |
| Pas | sword                                                          |
|     |                                                                |
|     | Login                                                          |
|     |                                                                |
|     | Login<br>Forgot Password?                                      |
|     | Login<br>Forgot Password?<br>Not Registered? Create an Account |

Success! You will then be taken to your library's cloudLibrary Newsstand home page.

## Other Newsstand Tips:

You can favorite a magazine by tapping on the star in the right-hand corner of the details screen.

Bookmarks are placed by tapping in the middle of the page and tapping on the ribbon icon in the upper righthand corner.

To update your password, tap on **Settings** in the bottom ribbon menu, then tap **Account**, then tap **Change Password**. An email will be sent to your email inbox with a link to set a new password.

Logging out -- Tap on **Settings** in the bottom ribbon menu, then tap **Account**, then tap **Logout**.